# Basic e-Commerce

Technical integration guide for e-Commerce v.3.3

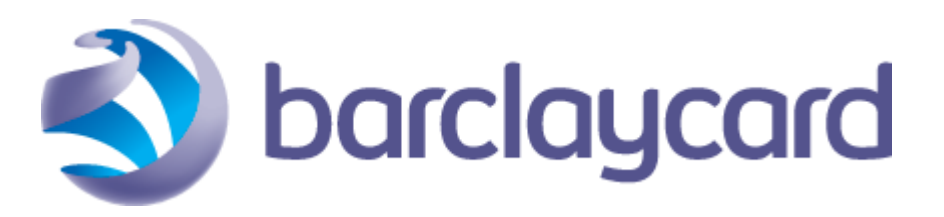

© ePDQ 2015, All rights reserved.

# **Table of Contents**

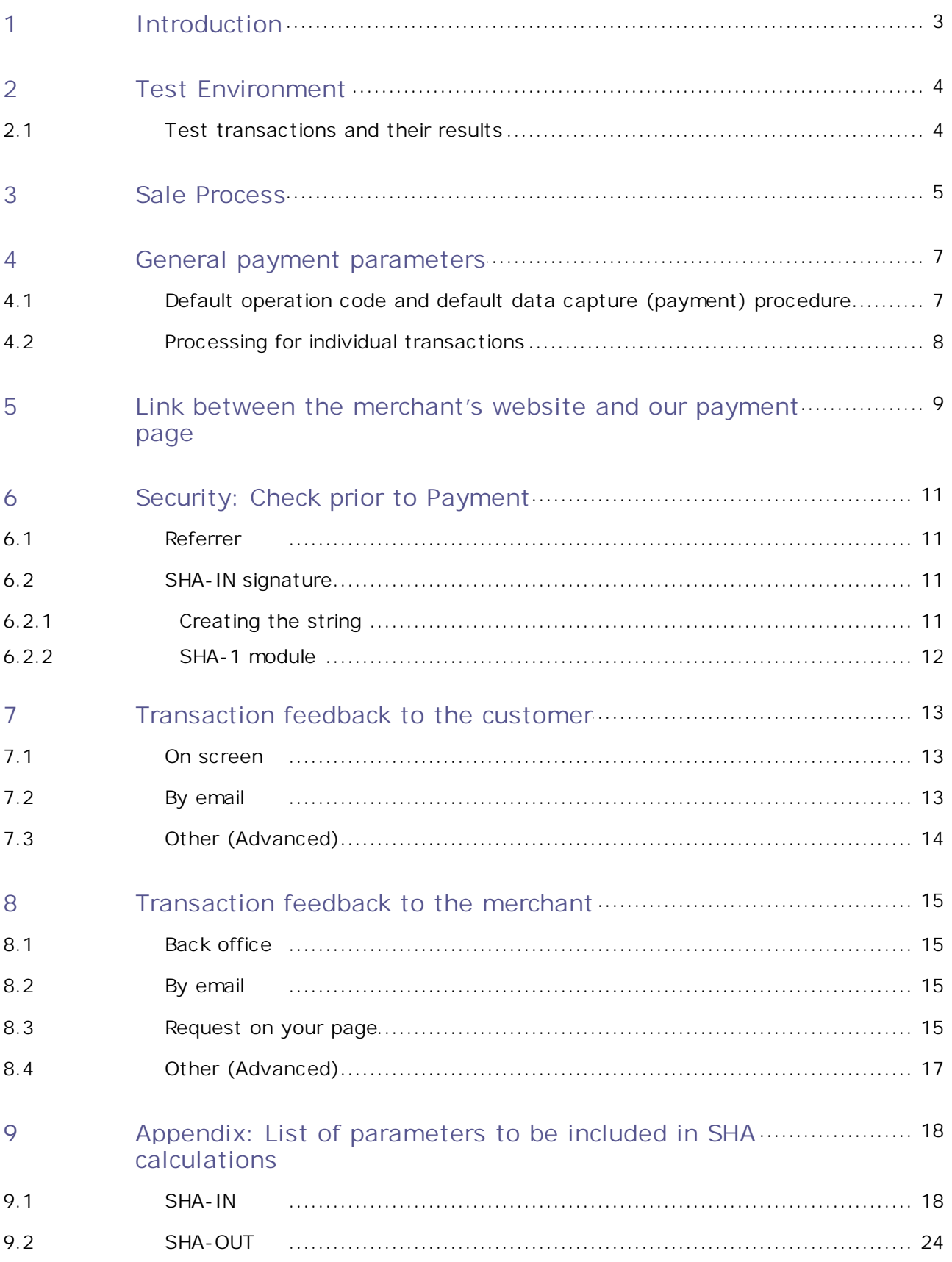

# <span id="page-2-0"></span>1 Introduction

This document explains the basic integration procedure for the e-Commerce module.

**Basic e-Commerce** complements the **Back-Office User Guide**. Please refer to the **Back-Office User Guide** for the configuration and functionality of the administration site and the description of other products.

*For more detailed integration information, please refer to the Advanced e-Commerce Integration Guide.*

*Some of the features covered in this document may not be available in your chosen ePDQ subscription. If you are unsure, please access our website to see what is included with your subscription type: <http://www.barclaycard.co.uk/business/accepting-payments/epdq-ecomm/>*

*If you wish to take advantage of any of these extra features please contact ePDQ Support on [epdq.support@barclaycard.co.uk.](mailto:epdq.support@barclaycard.co.uk)*

# <span id="page-3-0"></span>2 Test Environment

We recommend that you perform your integration in our test environment before going live in the production environment. Our test environment works almost identically to our production environment, except for the fact that we don't send the transactions to the card acquirer or invoice you.

Our test environment allows you to make test payments, change your account configuration and fine-tune the integration of our payment system on your website.

# <span id="page-3-1"></span>2.1 Test transactions and their results

You can perform test payments from your website, or from a test page on our server, available in the "Test info" tab on your "Technical information" page, which simulates the last page of your shopping basket. You can use this test page if you would like to start performing test payments, but haven't fully finished the integration into your website.

You can perform a test payment following the sale process described here: [Sale](#page-4-0) [Process.](#page-4-0) After you have performed a transaction, you can view the details in the back office of your account. When you have logged in, click the "View transactions" link in your menu, enter your selection criteria (the first time, enable all the status check boxes and leave the other fields with their default values) and view the result list. Check the **Back-Office User Guide** for further information on the use of the back-office in your account.

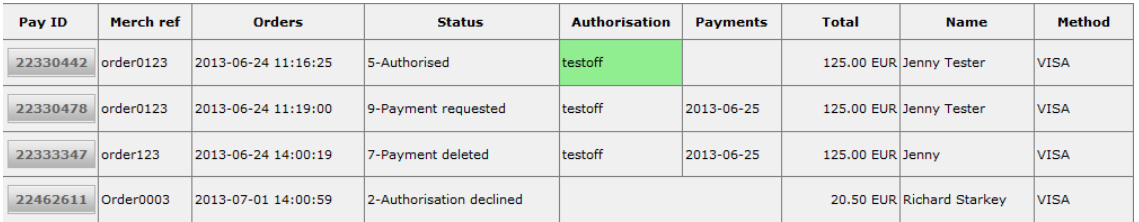

The most frequent transaction statuses are:

- 0 Invalid or incomplete
- 1 Cancelled by customer
- 2 Authorisation declined
- 5 Authorised
- 9 Payment requested

*More information about statuses and error codes can be found in your ePDQ account. Just log in* and go to: Support > Integration & user manuals > User guides > List of the payment statuses and *error codes.*

### <span id="page-4-0"></span>3 Sale Process

The following screenshots represent a sale process after the basic integration of your website with our system.

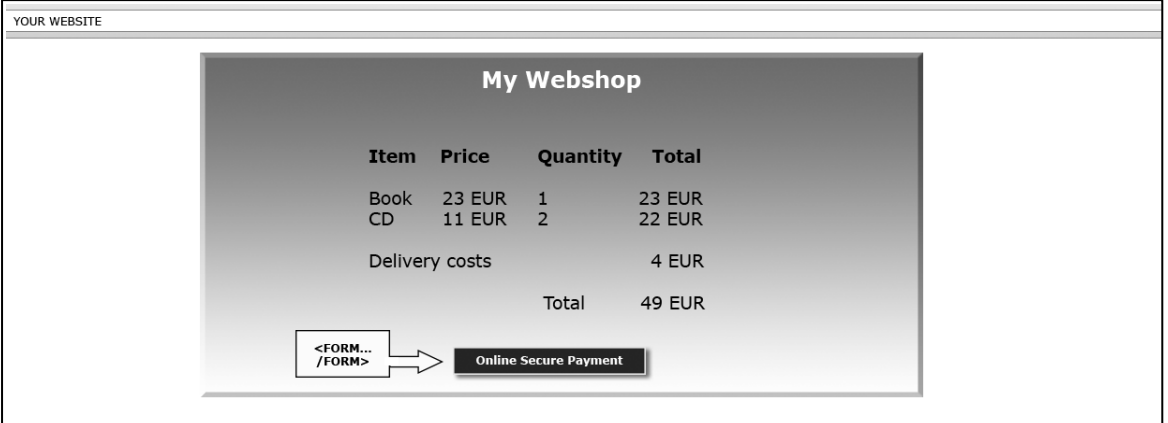

On your website, the customer is shown a summary page with the details of his order. He is requested to confirm this information before proceeding to the secure payment page.

The confirmation button is in fact the visible part of an "HTML form" that contains hidden fields with the payment data, and a submission action that automatically directs the customer in secure mode to a payment page on our server. The hidden fields are described here: [Link](#page-8-0) [between](#page-8-0) [the](#page-8-0) [merchant's](#page-8-0) [website](#page-8-0) [and](#page-8-0) [our](#page-8-0) [payment](#page-8-0) [page](#page-8-0).

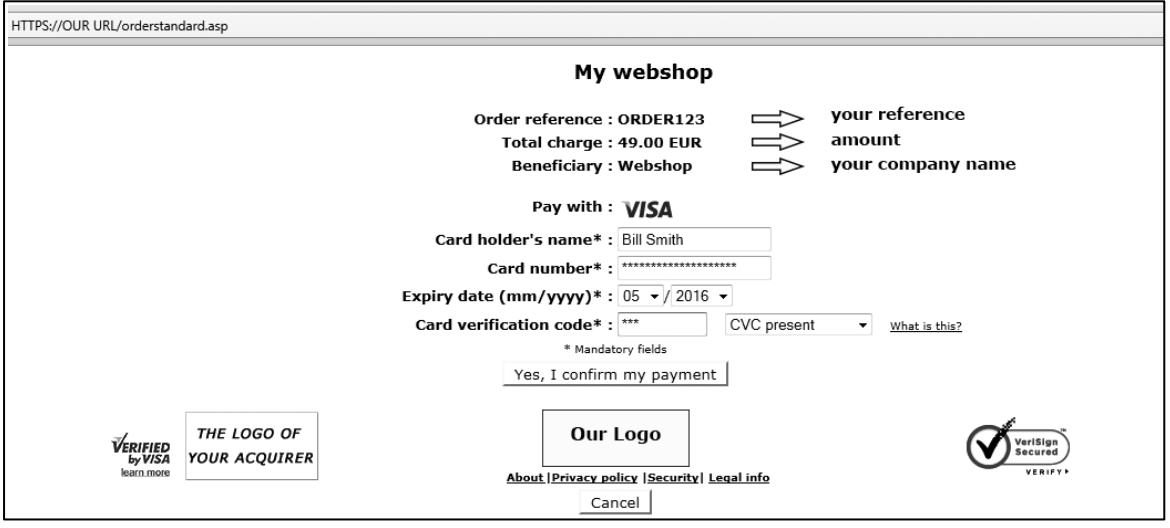

On our secure payment page, the customer can choose any of the payment methods you have selected.

If the payment is done by credit card, the customer will be requested to enter his card details. The customer can confirm or cancel the payment request.

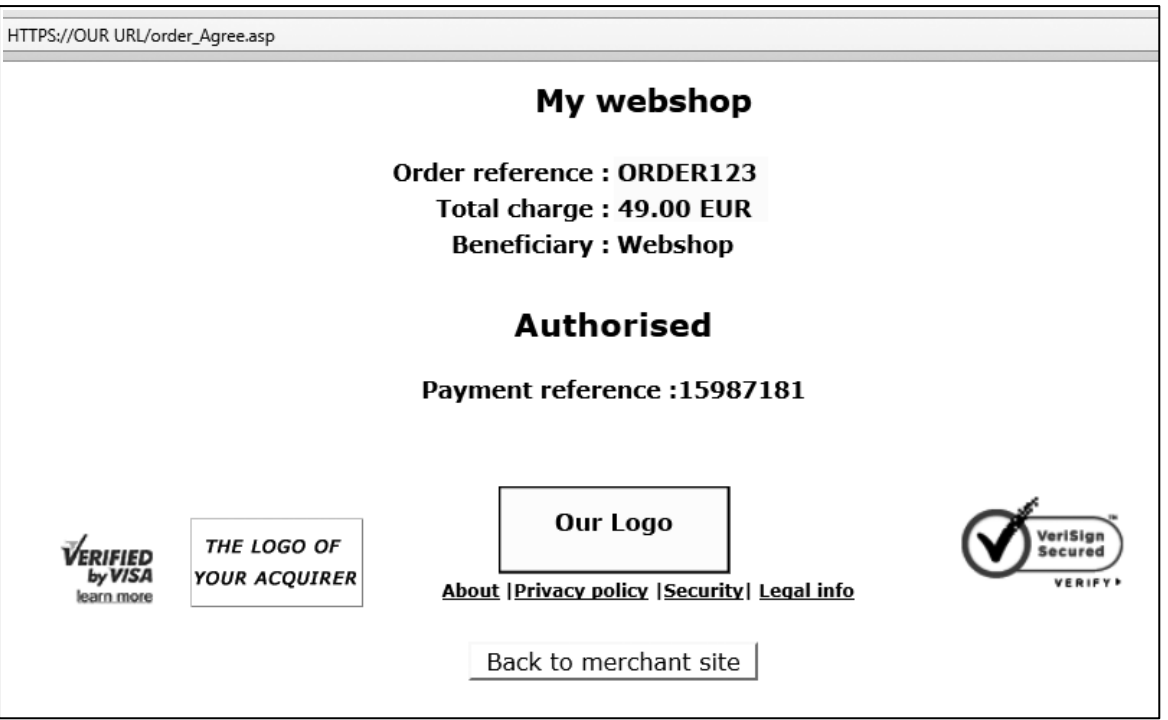

After requesting the payment from the relevant financial institution, we show the customer a page with the result of his payment.

If the payment is refused, an error message is displayed and the customer is given the option to retry: he can either choose another payment method or change the details previously entered.

A specific page on your website can also be displayed to the customer, depending on the result of [the](#page-12-0) transaction. For more information, please see **[Transaction](#page-12-0) [feedback](#page-12-0) [to](#page-12-0) the customer**.

## <span id="page-6-0"></span>4 General payment parameters

#### **IMPORTANT**

This chapter only applies for payment methods such as credit cards, which allow you to reserve the customer's money without charging the customer straight away.

The ability to work in two steps (authorisation + data capture) and the ability to work online or offline depends on the payment methods you wish to use (see the online **Payment Methods Processing/Procedure overview**).

**Where to configure?** Technical Information – Global transaction parameters tab

# <span id="page-6-1"></span>4.1 Default operation code and default data capture (payment) procedure

For some payment methods (mainly credit cards), transactions are performed in two steps: the authorisation and the data capture (payment request).

During the authorisation step, the transaction amount is either reserved on the customer's card/ account, or the request data is matched against one or more fraud detection blacklists.

In the data capture (payment request) step, your acquirer is requested to take the reserved amount from the customer's card/account and transfer it to your bank account.

Based on these two steps you can choose between two default operation codes:

- **Authorisation**: our system will only ask for an authorisation, in order to have the authorisation and data capture (payment request) steps performed separately, at different times (the money remains in the customer's account until the relevant data has been captured (payment request)).
- **Sale**: our system automatically requests the payment (transfer of the amount) immediately after successful authorisation. This procedure is often used for goods/services delivered online.

If you have "Authorisation" as the default operation code for your account or you included the "Authorisation" operation code in the transaction details, the relevant transaction data will have to be captured in order to request the payment.

Three possible data capture (payment request) procedures are available:

**Data capture by the merchant (manual or automatic):** to request the transfer of the reserved amount to your bank account, you must call up your administration module and request the data capture (payment) for the specific transaction.

You can also automate the data process by sending us the data captures via batch or via a server-to-server request.

This procedure is often used if the merchant has to check his stocks before dispatching the ordered goods.

- **Automatic data capture by our system at the end of the day:** our system requests the payment (data capture) automatically as from midnight, GMT+1 time.
- **Automatic data capture by our system after x days:** our system requests the payment (data capture) automatically after x days (if you have not cancelled the authorisation).

The minimum number of days you can enter is  $2<sup>n</sup>$  since  $1<sup>n</sup>$  would lead the payment to be requested automatically as from midnight, i.e. an "Automatic data capture by our system at the end of the day".

This procedure is often used for goods/services delivered within a specific time.

# <span id="page-7-0"></span>4.2 Processing for individual transactions

There are three ways of processing for individual transactions:

- **Always online** (Immediate): the transaction request is sent to the acquirer immediately while the customer is connected (appropriate for goods/services delivered online).
- **Online but switch to offline in intervals when the online acquiring system is unavailable**: if you want online processing but do not want to miss out on transactions if the online acquirer clearing system is temporarily unavailable, you can authorise offline processing in these specific circumstances.

We will store the transactions arriving from your website during the unavailability of your acquirer and will process them offline as soon as the acquirer clearing system is back up again. (N.B. This is not suitable for services that are triggered online immediately after the transaction!)

**Always offline** (Scheduled): we register the transaction and process it afterwards (max. 4 hours). This method is slightly faster for the customer, as we do not send the request to the acquirer immediately (can be used for goods/services that do not need to be delivered online) . However, the customer will not immediately see the transaction/order result. Offline processing is not supported by all payment methods.

# <span id="page-8-0"></span>5 Link between the merchant's website and our payment page

#### **Where to configure?** Your website (shopping basket)

The link between your website and our e-Commerce payment page has to be established on the last page of the shopping basket on your website, in other words: the last page of your site presented to the buyer.

A form with hidden html fields containing the order data must be integrated into this last page. The block of code you need to paste into the last page of your shopping basket is shown below:

<form method="post" action="https://mdepayments.epdq.co.uk/ncol/test/orderstandard.asp" id=form1 name=form1> <!-- **general parameters** --> <input type="hidden" name="PSPID" value=""> <input type="hidden" name="ORDERID" value=""> <input type="hidden" name="AMOUNT" value=""> <input type="hidden" name="CURRENCY" value=""> <input type="hidden" name="LANGUAGE" value=""> <input type="hidden" name="CN" value=""> <input type="hidden" name="EMAIL" value=""> <input type="hidden" name="OWNERZIP" value=""> <input type="hidden" name="OWNERADDRESS" value=""> <input type="hidden" name="OWNERCTY" value=""> <input type="hidden" name="OWNERTOWN" value=""> <input type="hidden" name="OWNERTELNO" value=""> <!-- **check before the payment: see [Security:](#page-10-0) [Check](#page-10-0) [before](#page-10-0) [the](#page-10-0) [payment](#page-10-0)** --> <input type="hidden" name="SHASIGN" value=""> <!-- **layout information: see Look and feel of the payment page** --> <input type="hidden" name="TITLE" value=""> <input type="hidden" name="BGCOLOR" value=""> <input type="hidden" name="TXTCOLOR" value=""> <input type="hidden" name="TBLBGCOLOR" value=""> <input type="hidden" name="TBLTXTCOLOR" value=""> <input type="hidden" name="BUTTONBGCOLOR" value=""> <input type="hidden" name="BUTTONTXTCOLOR" value=""> <input type="hidden" name="LOGO" value=""> <input type="hidden" name="FONTTYPE" value=""> <!-- **post payment redirection: see [Transaction](#page-12-0) [feedback](#page-12-0) [to](#page-12-0) [the](#page-12-0) [customer](#page-12-0)** --> <input type="hidden" name="ACCEPTURL" value=""> <input type="hidden" name="DECLINEURL" value=""> <input type="hidden" name="EXCEPTIONURL" value=""> <input type="hidden" name="CANCELURL" value="">

<input type="submit" value="" id=submit2 name=submit2>

</form>

Although the mandatory parameters are the PSPID, ORDERID, AMOUNT, CURRENCY and LANGUAGE value, we nevertheless strongly recommend you to also send us the customer name (CN), customer's email (EMAIL), address (OWNERADDRESS), town (OWNERTOWN), postcode (OWNERZIP), country (OWNERCTY) and telephone number (OWNERTELNO), as they can be useful tools for fraud prevention.

The following table gives an overview of the hidden fields used to transmit the "general parameters" to our system (the other fields are described in the following chapters):

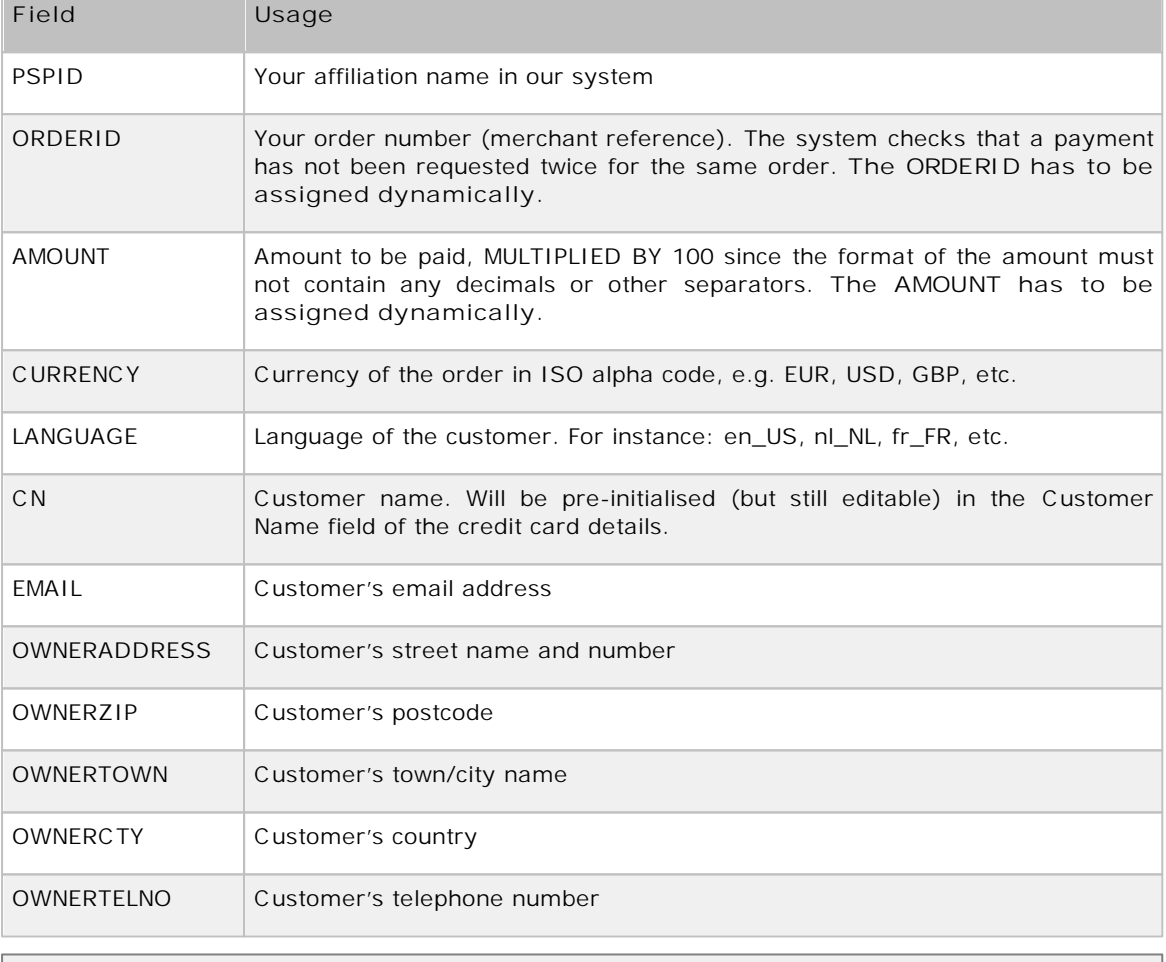

*More information about these fields can be found in your ePDQ account. Just log in and go to: Support > Integration & user manuals > Technical guides > Parameter Cookbook.*

The action of the form will be our e-Commerce system's payment processing page.

In the TEST environment the URL for the action will be https://mdepayments.epdq.co.uk/ncol/test/ orderstandard.asp

In the PRODUCTION environment the URL for the action will be https://payments.epdq.co.uk/ncol/ prod/orderstandard.asp

#### **IMPORTANT**

When you switch to your PRODUCTION account, you have to replace "test" with "prod". If you forget to change the action of your form once you start in production with real orders, your transactions will be sent to the test environment and will not be sent to the acquirers/banks.

# <span id="page-10-0"></span>6 Security: Check prior to Payment

**Where to configure?** Technical Information – Data and origin verification tab – Checks for e-Commerce section

### <span id="page-10-1"></span>6.1 Referrer

Our system checks the origin of the payment request, i.e. the URL (webpage) from which the order originated. This URL is called the **referrer**.

You must enter the URL of your webpage, containing the order form with the hidden fields, in the URL field in your account: Technical information page, "Data and origin" tab, in the "Checks for e-Commerce" section.

You can enter different URLs, separated by a semicolon (;). The URL(s) must always start with http:// or https://.

If the payment page is called from a URL that is not put in the referrer field, the *"unknown order/1/r"* error will occur.

### <span id="page-10-2"></span>6.2 SHA-IN signature

We propose SHA-1, SHA-256 and SHA-512 as data check methods. For each order, your server generates a unique character string (called a digest), hashed with the SHA algorithm of your choice.

### <span id="page-10-3"></span>6.2.1 Creating the string

This string is constructed by concatenating the values of the fields sent with the order (sorted alphabetically, in the format 'parameter=value'), followed by a passphrase. The passphrase is defined in the merchant's Technical information page, under the tab "Data and origin verification", section "Checks for e-Commerce." Please note that these values are all case sensitive when compiled to form the string before the hash!

#### **IMPORTANT**

- All parameters that you send (and that appear in the list in [List](#page-17-0) [of](#page-17-0) [parameters](#page-17-0) [to](#page-17-0) [be](#page-17-0) [included](#page-17-0) [in](#page-17-0) [SHA](#page-17-0) [IN](#page-17-0) [calculation](#page-17-0)), will be included in the string to be hashed.
- All parameter names should be in UPPERCASE (to avoid any case confusion).
- All parameters need to be arranged alphabetically.
- Note that some sorting algorithms place special characters in front of the first letter of the alphabet, while others place them at the end. If in doubt, please respect the order as displayed in the SHA list.
- Parameters that do not have a value should NOT be included in the string to hash
- When you choose to transfer your test account to production via the link in the account menu, a random SHA-IN passphrase will be automatically configured in your production account.
- **For extra safety, we request that you to use different SHA passphrases in test and production. Please note that if they are found to be identical, your TEST passphrase will be changed by our system (you will of course be notified).**

When you hash the string composed with the SHA algorithm, a hexadecimal digest will be returned. The length of the SHA Digest is 40 characters for SHA-1, 64 for SHA-256 and 128 for SHA-512. This result should be sent to our system in your order request, using the "SHASIGN" field.

Our system will recompose the SHA string based on the received parameters and compare the merchant's Digest with our generated Digest. If the result is not identical, the order will be declined. This check ensures the accuracy and integrity of the order data.

You can test your SHASIGN [here.](https://mdepayments.epdq.co.uk/ncol/test/testsha.asp)

*Example of a SHA-1-IN calculation with only basic parameters*

*Parameters (in alphabetical order) AMOUNT: 15.00 -> 1500 CURRENCY: EUR LANGUAGE: en\_US ORDERID: 1234 PSPID: MyPSPID*

*SHA-IN passphrase (in Technical information) Mysecretsig1875!?*

*String to hash AMOUNT=1500Mysecretsig1875!?CURRENCY=EURMysecretsig1875!? LANGUAGE=en\_USMysecretsig1875!?ORDERID=1234Mysecretsig1875!? PSPID=MyPSPIDMysecretsig1875!?*

*Resulting Digest (SHA-1) F4CC376CD7A834D997B91598FA747825A238BE0A*

If the SHASIGN sent in the hidden HTML fields of the transaction doesn't match the SHASIGN constructed at our end with the details of the order and the additional string (password/passphrase) entered in the SHA-IN passphrase field in the "Data and origin verification" tab, in the "Checks for e-Commerce" section of the Technical information page, you will receive the error message *"unknown order/1/s".*

If nothing is sent in the "SHASIGN" field in the hidden HTML fields, even though an additional string (password/passphrase) has been entered in the SHA-IN passphrase field in the "Data and origin verification" tab, "Checks for e-Commerce" section of the Technical information page – indicating you want to use an SHA signature with each transaction – you will receive the error message *"unknown order/0/s".*

Following is the hidden field used to transmit the SHA signature to our system:

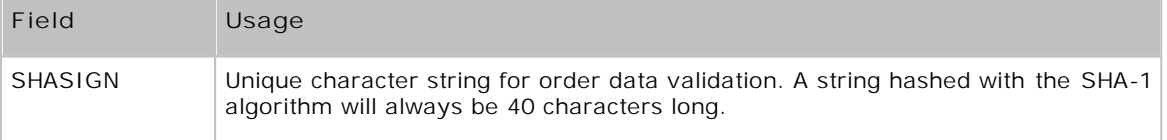

*More information about these fields can be found in your ePDQ account. Just log in and go to: Support > Integration & user manuals > Technical guides > Parameter Cookbook.*

### <span id="page-11-0"></span>6.2.2 SHA-1 module

To be able to hash a string and send it to us, you must first install an Encryption module on your server.

SHA-1, SHA-256 and SHA-512 modules can be found on the internet, so you will not have any problem in finding a suitable one for your server. To help you find a module for your environment, we have compiled the following list of sites:

**General info on SHA at W3.org:**

http://www.w3.org/PICS/DSig/SHA1\_1\_0.html

*.NET/SHA1:*

http://msdn2.microsoft.com/en-us/library/system.security.cryptography.sha1managed.aspx

*PHP/SHA1***:**

http://www.php.net/manual/en/ref.mhash.php

# <span id="page-12-0"></span>7 Transaction feedback to the customer

**Where to configure?** Your website (shopping basket), Technical information – Transaction emails tab – Emails to the customer

### <span id="page-12-1"></span>7.1 On screen

If you don't specify anything, our system shows the customer a standard message: "Your payment is accepted" or "The transaction has been denied". This message is inserted into the template (payment) page, which also contains a link to your homepage.

However, you can also redirect the customer to an HTML page on your website, depending on the payment result. In the hidden fields of your ordering form, you can send four URLs (ACCEPTURL, EXCEPTIONURL, CANCELURL and DECLINEURL) where our system redirects the customer to at the end of the payment process:

Following are the hidden fields used to transmit the URLs:

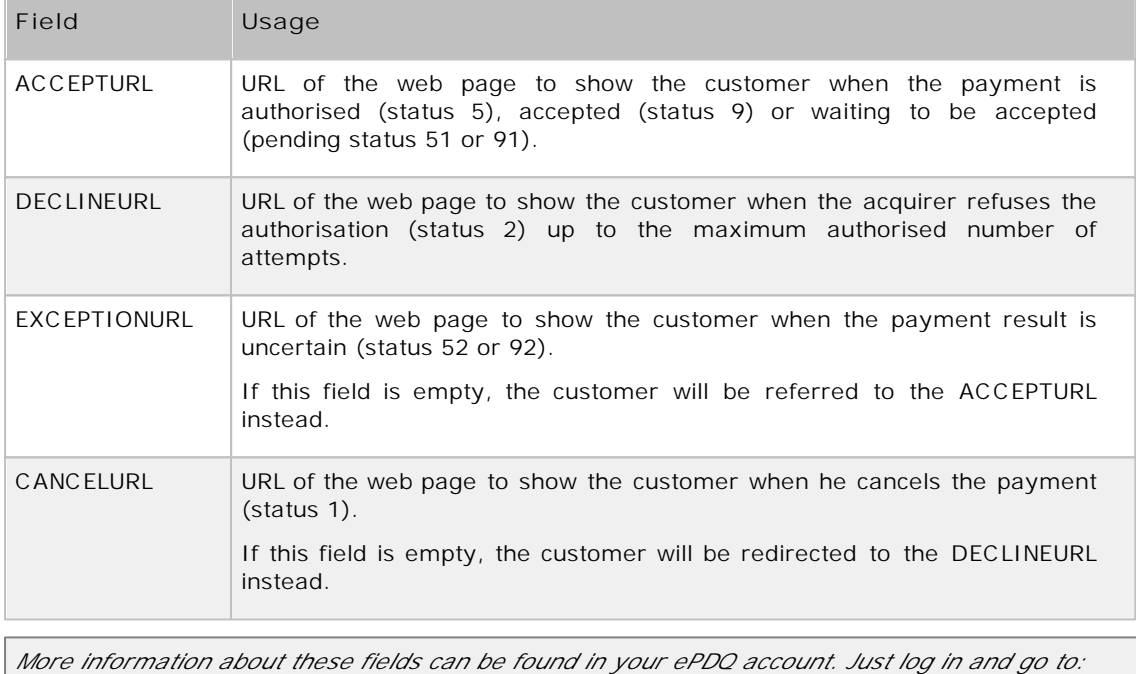

*Support > Integration & user manuals > Technical guides > Parameter Cookbook.*

You can also configure these URLs on the Technical information page of your account: "Transaction feedback" tab, in the "HTTP redirection in the browser" section.

# <span id="page-12-2"></span>7.2 By email

Our system can send an automatic email to your customer notifying him of the transaction registration. This is a standard email whose contents cannot be changed. The sender ("From") address used when sending the email, is the address you entered in the "Email address(es) for transaction-related emails" field. If you entered more than one email address in this field, the first one in the row will be used.

You can activate this option in the "Transaction emails" tab, "Emails to the customer" section of the Technical Information page.

You can also choose to send emails to the customer when the transaction is confirmed (data capture) and when a transaction is refunded, by ticking the corresponding boxes. As the sender ("From") email address for these emails, you can configure the "Support Email address to include in transaction-related emails". If you don't enter an email adress here, we will use the first one entered in the "Support Email address to include in transaction-related emails" in the "Emails to the merchant" section.

To be able to send confirmation emails to your customers, you must include the customer's email address in the hidden field:

<input type="hidden" name="EMAIL" value="">

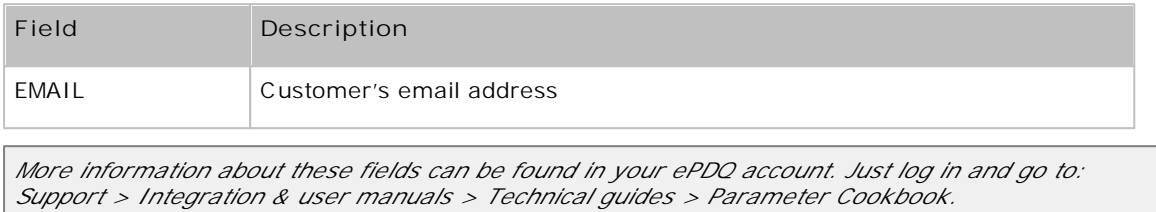

# <span id="page-13-0"></span>7.3 Other (Advanced)

It is also possible to show the customer a highly personalised response in the browser, or just an additional text on our standard response page. However, this requires advanced integration. You can find more information on these options in the **Advanced e-Commerce Integration Guide**.

## <span id="page-14-0"></span>8 Transaction feedback to the merchant

**Where to configure?** Your website (database), Technical Information > Transaction emails tab > Emails to the merchant section, Technical Information > Transaction feedback tab > HTTP redirection in the browser section.

### <span id="page-14-1"></span>8.1 Back office

You can always view the transaction results in the back office of your account. When you have logged in, click the "Financial history" or "View transactions" link in your menu, enter your selection criteria and view the result list. Please refer to the **Back-Office User Guide** for further information about using the back office in your account.

### <span id="page-14-2"></span>8.2 By email

You can receive a payment confirmation email from our system for each transaction (option to configure in the Technical information  $>$  "Transaction emails" tab  $>$  "Emails to the merchant" section).

## <span id="page-14-3"></span>8.3 Request on your page

When a payment is captured, we can send the below listed parameters in a request on your ACCEPTURL, EXCEPTIONURL, CANCELURL or DECLINEURL to enable you to perform a database update.

You can activate this option in the Technical information page > "Transaction feedback" tab > "HTTP redirection in the browser" section: "I would like to receive transaction feedback parameters on the redirection URLs".

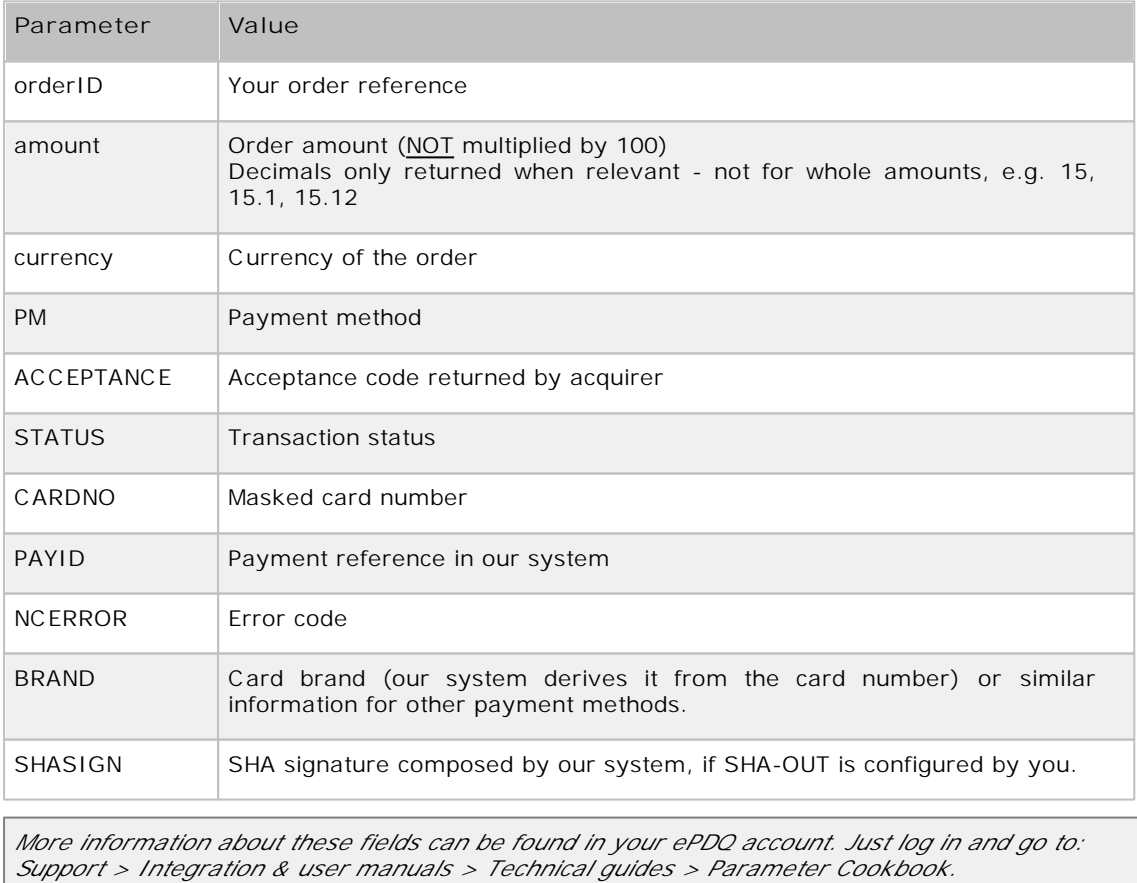

#### **IMPORTANT**

You have to use an SHA signature to verify the request contents when you use this option, to prevent customers from tampering with details in the URL field to cause an incorrect database update.

If you do not configure an SHA-OUT signature we cannot send any parameters to your ACCEPTURL, EXCEPTIONURL, CANCELURL or DECLINEURL.

This string for the SHA is constructed by concatenating the fields and their values sent with the order (in the format "parameter=value", followed by a passphrase). The passphrase is defined in the merchant's Technical information page, under the "Feedback" tab, in the "All transaction submission modes" section. For the full list of parameters to include in the SHA Digest, please refer to the [List](#page-17-0) [of](#page-17-0) [parameters](#page-17-0) [to](#page-17-0) [be](#page-17-0) [included](#page-17-0) [in](#page-17-0) [SHA](#page-17-0) [calculations](#page-17-0) in this guide.

**Please note that the parameter names are case sensitive for the SHA calculation**

In the same way we re-create the Digest to validate the input of the transaction with the [SHA-](#page-10-2)[IN](#page-10-2), you must reconstruct the hash, this time using your SHA-OUT passphrase and the parameters, exactly as received from our system.

If the outcome is not identical, the request's parameters might have been tampered with. This check ensures the accuracy and integrity of the parameter values sent in the request.

**Please also make sure to take the following points into consideration:**

- All sent parameters (that appear in the list in [List](#page-17-0) [of](#page-17-0) [parameters](#page-17-0) [to](#page-17-0) [be](#page-17-0) [included](#page-17-0) [in](#page-17-0) [SHA](#page-17-0) [calculations](#page-17-0) (SHA-OUT)), will be included in the string to hash.
- All parameters must be sorted following the order in the [List](#page-17-0) [of](#page-17-0) [parameters](#page-17-0) [to](#page-17-0) [be](#page-17-0) [included](#page-17-0) [in](#page-17-0) [SHA](#page-17-0) [calculations](#page-17-0) (SHA-OUT)
- Parameters that do not have a value should NOT be included in the string to hash
- Even though some parameters are (partially) returned in lower case by our system, for the SHA-OUT calculation each parameter must be put in upper case.
- When you choose to transfer your test account to production via the link in the account menu, a random SHA-OUT passphrase will be automatically configured in your production account.
- **For extra safety, we request that you use different SHA passphrases for TEST and PROD. Please note that if they are found to be identical, your TEST passphrase will be changed by our system (you will of course be notified).**

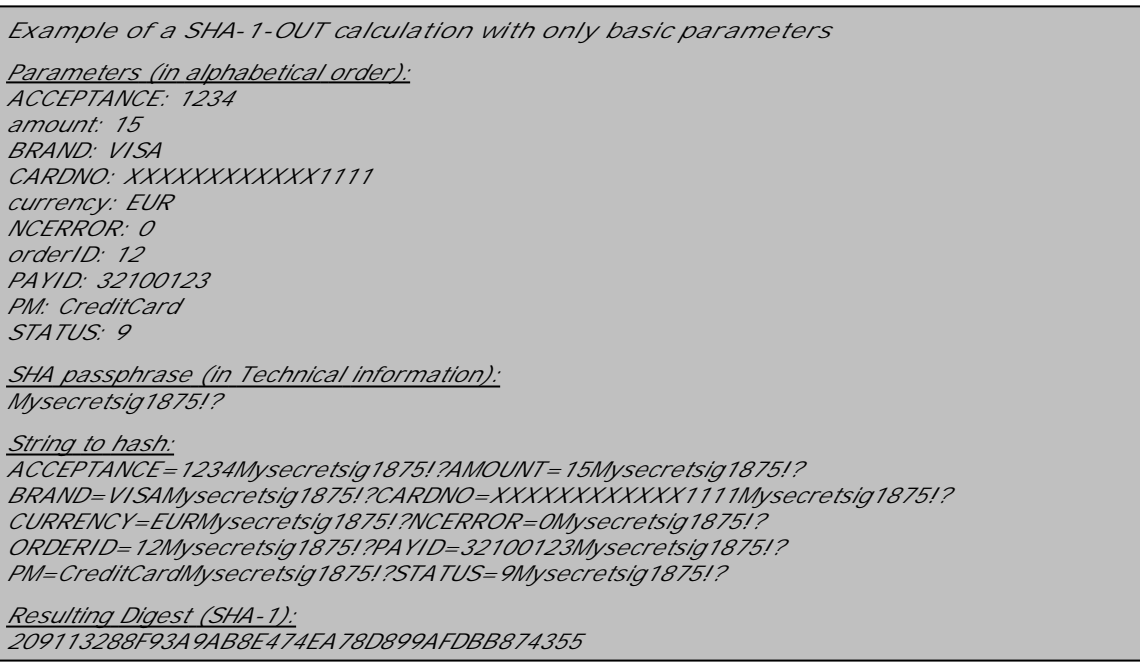

Please refer to SHA-1 [module](#page-11-0) for further general information about the SHA-1 module.

# <span id="page-16-0"></span>8.4 Other (Advanced)

It is also possible to receive a request with transaction parameters from our end on a specific page at your end, which is not visible to the customer. However, this requires an advanced integration. You can find more information on this and other options in the **Advanced e-Commerce Integration Guide**.

# <span id="page-17-0"></span>9 Appendix: List of parameters to be included in SHA calculations

### <span id="page-17-1"></span>9.1 SHA-IN

ACCEPTANCE ACCEPTURL ADDMATCH ADDRMATCH AIACTIONNUMBER AIAGIATA AIAIRNAME AIAIRTAX AIBOOKIND\*XX\* AICARRIER\*XX\* AICHDET AICLASS\*XX\* AICONJTI AIDEPTCODE AIDESTCITY\*XX\* AIDESTCITYL\*XX\* AIEXTRAPASNAME\*XX\* AIEYCD AIFLDATE\*XX\* AIFLNUM\*XX\* AIGLNUM AIINVOICE AIIRST AIORCITY\*XX\* AIORCITYL\*XX\* AIPASNAME AIPROJNUM AISTOPOV\*XX\* AITIDATE AITINUM AITINUML\*XX\* AITYPCH AIVATAMNT AIVATAPPL ALIAS ALIASOPERATION ALIASPERSISTEDAFTERUSE ALIASUSAGE ALLOWCORRECTION AMOUNT AMOUNT\*XX\*

AMOUNTHTVA AMOUNTTVA ARP\_TRN BACKURL BATCHID BGCOLOR BLVERNUM BIC BIN BRAND BRANDVISUAL BUTTONBGCOLOR BUTTONTXTCOLOR CANCELURL CARDNO CATALOGURL CAVV\_3D CAVVALGORITHM\_3D CERTID CHECK\_AAV CIVILITY CN COM COMPLUS CONVCCY **COSTCENTER COSTCODE** CREDITCODE CREDITDEBIT CUID **CURRENCY** CVC CVCFLAG DATA DATATYPE DATEIN DATEOUT DBXML DCC\_COMMPERC DCC\_CONVAMOUNT DCC\_CONVCCY DCC\_EXCHRATE DCC\_EXCHRATETS DCC\_INDICATOR DCC\_MARGINPERC DCC\_REF DCC\_SOURCE DCC\_VALID

DECLINEURL DELIVERYDATE DEVICE DISCOUNTRATE DISPLAYMODE ECI ECI\_3D ECOM\_BILLTO\_COMPANY ECOM\_BILLTO\_POSTAL\_CITY ECOM\_BILLTO\_POSTAL\_COUNTRYCODE ECOM\_BILLTO\_POSTAL\_COUNTY ECOM\_BILLTO\_POSTAL\_NAME\_FIRST ECOM\_BILLTO\_POSTAL\_NAME\_LAST ECOM\_BILLTO\_POSTAL\_NAME\_PREFIX ECOM\_BILLTO\_POSTAL\_POSTALCODE ECOM\_BILLTO\_POSTAL\_STREET\_LINE1 ECOM\_BILLTO\_POSTAL\_STREET\_LINE2 ECOM\_BILLTO\_POSTAL\_STREET\_LINE3 ECOM\_BILLTO\_POSTAL\_STREET\_NUMBER ECOM\_BILLTO\_TELECOM\_MOBILE\_NUMBER ECOM\_BILLTO\_TELECOM\_PHONE\_NUMBER ECOM\_CONSUMERID ECOM\_CONSUMER\_GENDER ECOM\_CONSUMEROGID ECOM\_CONSUMERORDERID ECOM\_CONSUMERUSERALIAS ECOM\_CONSUMERUSERPWD ECOM\_CONSUMERUSERID ECOM\_ESTIMATEDDELIVERYDATE ECOM\_ESTIMATEDELIVERYDATE ECOM\_PAYMENT\_CARD\_EXPDATE\_MONTH ECOM\_PAYMENT\_CARD\_EXPDATE\_YEAR ECOM\_PAYMENT\_CARD\_NAME ECOM\_PAYMENT\_CARD\_VERIFICATION ECOM\_SHIPMETHOD ECOM\_SHIPMETHODDETAILS ECOM\_SHIPMETHODSPEED ECOM\_SHIPMETHODTYPE ECOM\_SHIPTO\_COMPANY ECOM\_SHIPTO\_DOB ECOM\_SHIPTO\_ONLINE\_EMAIL ECOM\_SHIPTO\_POSTAL\_CITY ECOM\_SHIPTO\_POSTAL\_COUNTRYCODE ECOM\_SHIPTO\_POSTAL\_COUNTY ECOM\_SHIPTO\_POSTAL\_NAME\_FIRST ECOM\_SHIPTO\_POSTAL\_NAME\_LAST ECOM\_SHIPTO\_POSTAL\_NAME\_PREFIX ECOM\_SHIPTO\_POSTAL\_POSTALCODE

ECOM\_SHIPTO\_POSTAL\_STATE ECOM\_SHIPTO\_POSTAL\_STREET\_LINE1 ECOM\_SHIPTO\_POSTAL\_STREET\_LINE2 ECOM\_SHIPTO\_POSTAL\_STREET\_NUMBER ECOM\_SHIPTO\_TELECOM\_FAX\_NUMBER ECOM\_SHIPTO\_TELECOM\_MOBILE\_NUMBER ECOM\_SHIPTO\_TELECOM\_PHONE\_NUMBER ECOM\_SHIPTO\_TVA ED EMAIL **EXCEPTIONURL EXCLPMLIST** EXECUTIONDATE\*XX\* FACEXCL\*XX\* FACTOTAL\*XX\* FIRSTCALL FLAG3D FONTTYPE FORCECODE1 FORCECODE2 FORCECODEHASH **FORCEPROCESS** FORCETP FP\_ACTIV GENERIC\_BL GIROPAY\_ACCOUNT\_NUMBER GIROPAY\_BLZ GIROPAY\_OWNER\_NAME GLOBORDERID GUID HDFONTTYPE HDTBLBGCOLOR HDTBLTXTCOLOR HEIGHTFRAME HOMEURL HTTP\_ACCEPT HTTP\_USER\_AGENT INCLUDE\_BIN INCLUDE\_COUNTRIES INITIAL\_REC\_TRN INVDATE INVDISCOUNT INVLEVEL INVORDERID **ISSUERID** IST\_MOBILE ITEM\_COUNT ITEMATTRIBUTES\*XX\*

ITEMCATEGORY\*XX\* ITEMCOMMENTS\*XX\* ITEMDESC\*XX\* ITEMDISCOUNT\*XX\* ITEMFDMPRODUCTCATEG\*XX\* ITEMID\*XX\* ITEMNAME\*XX\* ITEMPRICE\*XX\* ITEMQUANT\*XX\* ITEMQUANTORIG\*XX\* ITEMUNITOFMEASURE\*XX\* ITEMVAT\*XX\* ITEMVATCODE\*XX\* ITEMWEIGHT\*XX\* LANGUAGE LEVEL1AUTHCPC LIDEXCL\*XX\* LIMITCLIENTSCRIPTUSAGE LINE\_REF LINE\_REF1 LINE\_REF2 LINE\_REF3 LINE\_REF4 LINE\_REF5 LINE\_REF6 LIST\_BIN LIST\_COUNTRIES LOGO MANDATEID MAXITEMQUANT\*XX\* **MERCHANTID** MODE MTIME MVER NETAMOUNT OPERATION ORDERID ORDERSHIPCOST ORDERSHIPMETH ORDERSHIPTAX ORDERSHIPTAXCODE ORIG OR\_INVORDERID OR\_ORDERID OWNERADDRESS OWNERADDRESS2 **OWNERCTY** OWNERTELNO

OWNERTELNO2 OWNERTOWN OWNERZIP PAIDAMOUNT PARAMPLUS PARAMVAR PAYID PAYMETHOD PM PMLIST PMLISTPMLISTTYPE PMLISTTYPE PMLISTTYPEPMLIST PMTYPE POPUP POST PSPID PSWD RECIPIENTACCOUNTNUMBER RECIPIENTDOB RECIPIENTLASTNAME RECIPIENTZIP REF REFER REFID REFKIND REF\_CUSTOMERID REF\_CUSTOMERREF REGISTRED REMOTE\_ADDR REQGENFIELDS RNPOFFERT RTIMEOUT RTIMEOUTREQUESTEDTIMEOUT SCORINGCLIENT SEQUENCETYPE SETT\_BATCH SID SIGNDATE STATUS\_3D SUBSCRIPTION\_ID SUB\_AM SUB\_AMOUNT SUB\_COM SUB\_COMMENT SUB\_CUR SUB\_ENDDATE SUB\_ORDERID

SUB\_PERIOD\_MOMENT SUB\_PERIOD\_MOMENT\_M SUB\_PERIOD\_MOMENT\_WW SUB\_PERIOD\_NUMBER SUB\_PERIOD\_NUMBER\_D SUB\_PERIOD\_NUMBER\_M SUB\_PERIOD\_NUMBER\_WW SUB\_PERIOD\_UNIT SUB\_STARTDATE SUB\_STATUS TAAL TAXINCLUDED\*XX\* TBLBGCOLOR **TBLTXTCOLOR** TID TITLE TOTALAMOUNT TP TRACK2 TXTBADDR2 **TXTCOLOR** TXTOKEN TXTOKENTXTOKENPAYPAL TXSHIPPING TXSHIPPINGLOCATIONPROFILE TXURL TXVERIFIER TYPE\_COUNTRY UCAF\_AUTHENTICATION\_DATA UCAF\_PAYMENT\_CARD\_CVC2 UCAF\_PAYMENT\_CARD\_EXPDATE\_MONTH UCAF\_PAYMENT\_CARD\_EXPDATE\_YEAR UCAF\_PAYMENT\_CARD\_NUMBER USERID USERTYPE VERSION WBTU\_MSISDN WBTU\_ORDERID WEIGHTUNIT WIN3DS WITHROOT

### <span id="page-23-0"></span>9.2 SHA-OUT

AAVADDRESS AAVCHECK AAVMAIL AAVNAME AAVPHONE

AAVZIP ACCEPTANCE ALIAS AMOUNT BIC BIN BRAND CARDNO **CCCTY** CN COLLECTOR\_BIC COLLECTOR\_IBAN **COMPLUS** CREATION\_STATUS CREDITDEBIT **CURRENCY** CVCCHECK DCC\_COMMPERCENTAGE DCC\_CONVAMOUNT DCC\_CONVCCY DCC\_EXCHRATE DCC\_EXCHRATESOURCE DCC\_EXCHRATETS DCC\_INDICATOR DCC\_MARGINPERCENTAGE DCC\_VALIDHOURS DEVICEID DIGESTCARDNO ECI ED EMAIL ENCCARDNO FXAMOUNT **FXCURRENCY** IP IPCTY MANDATEID MOBILEMODE NBREMAILUSAGE NBRIPUSAGE NBRIPUSAGE\_ALLTX NBRUSAGE NCERROR ORDERID PAYID PAYMENT\_REFERENCE PM SCO\_CATEGORY

SCORING SEQUENCETYPE SIGNDATE **STATUS** SUBBRAND SUBSCRIPTION\_ID TRXDATE VC